## **MERCURY**

## **QuickTest Professional Korean User Interface Pack Installation Instructions**

**In Korean Windows, you can view the user interface in the native language by installing the User Interface Pack from the Korean User Interface Pack CD-ROM.**

**Note: You must install the QuickTest Professional program from the QuickTest Professional CD-ROM before installing the User Interface Pack.** 

## **Installing the User Interface Pack**

**Your User Interface Pack CD-ROM includes an installation program that guides you through the installation process.**

**To install the User Interface Pack to your computer:**

 **1 Insert the User Interface Pack CD-ROM into the CD-ROM drive. If the CD-ROM drive is on your local computer, the User Interface Pack Setup window opens.** 

**If you are installing from a network computer, double-click setup.exe in** 

**the root folder of the CD-ROM. The User Interface Pack Setup window opens.**

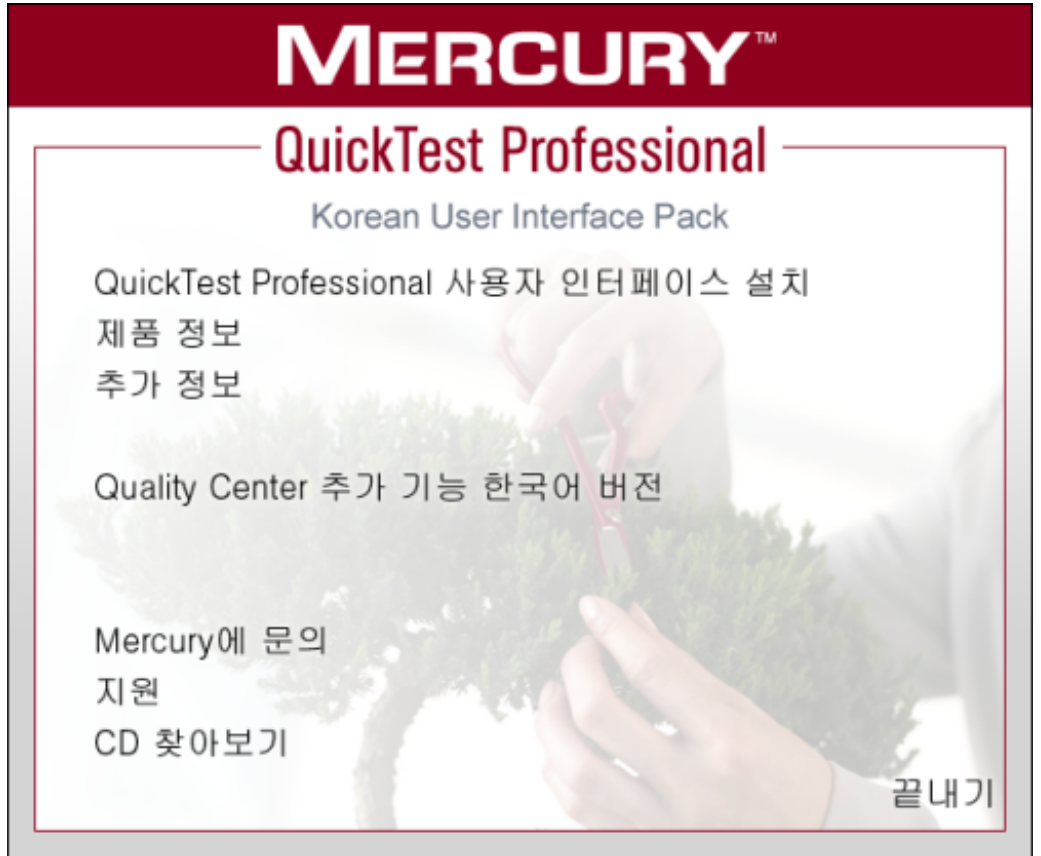

- ➤ **To open the Product Information Web site (**http://www.mercury.com/us/products/quality-center/functional-testing/quicktestprofessional**), click Product Information.**
- ➤ **To view the Readme file, click Readme.**

**Note: Please note that the Readme and all the other documents are in English.** 

➤ **To enable the Quality Center (formerly TestDirector) client installed on your computer to work with QuickTest tests that are saved in Quality Center, click Quality Center Add-in.**

**After you install this add-in, you will be able to work with QuickTest Professional tests in Quality Center. You will also be able to run tests and view the test results in Quality Center.** 

**Refer to the QuickTest Professional Add-in screen (accessible from the main Quality Center screen) for additional information on the QuickTest Professional Add-in for Quality Center.**

- ➤ **To open the contact information page on the Mercury Web site (**http://www.mercury.com/kr/company/corporate-info/contact-us**), click Contact Mercury.**
- ➤ **To open the Mercury Customer Support Web site (**http://support.mercury.com/**), click Support.**
- ➤ **To view the contents of the User Interface Pack CD-ROM, click Browse CD.**
- ➤ **To exit the User Interface Pack Setup window, click Exit.**
- **2 Click Korean User Interface Pack Setup to start the User Interface Pack Setup program.**

## **3 The User Interface Pack Setup program starts and the Readme screen opens. The Readme explains about the User Interface Pack.**

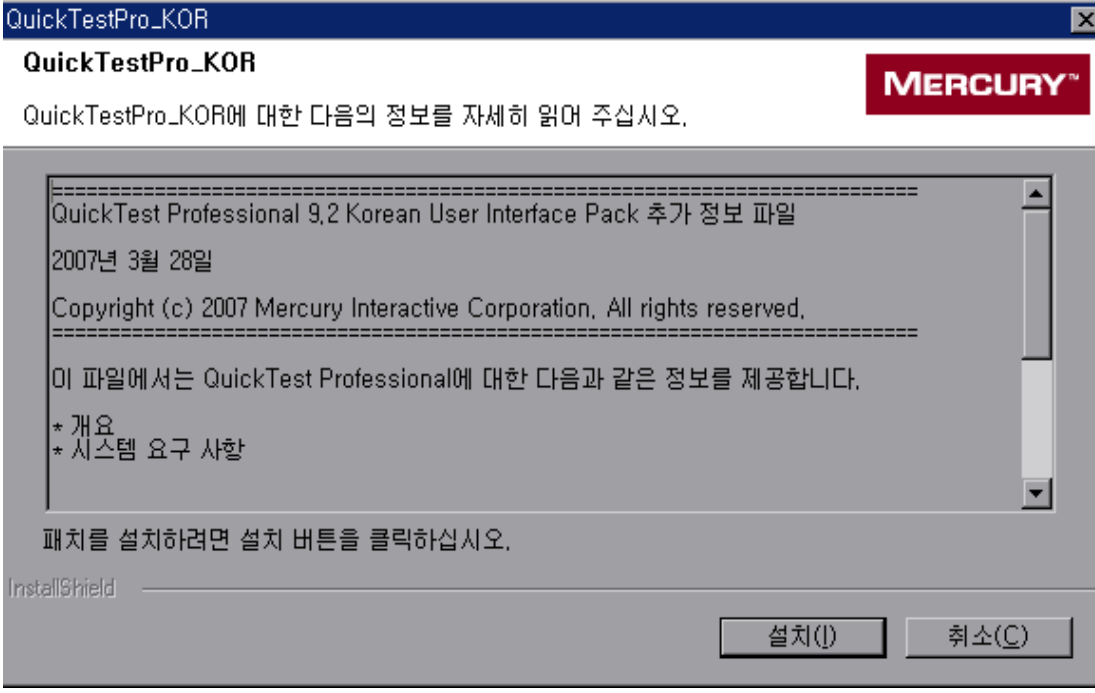

**To install the User Interface Pack, click Install. If you click Cancel, the setup program will close.**

 **4 The installation process begins.** 

**The User Interface Pack will be automatically installed in the path which was specified during the installation of the QuickTest Professional program.** 

 **5 The InstallShield Wizard Complete window appears.**

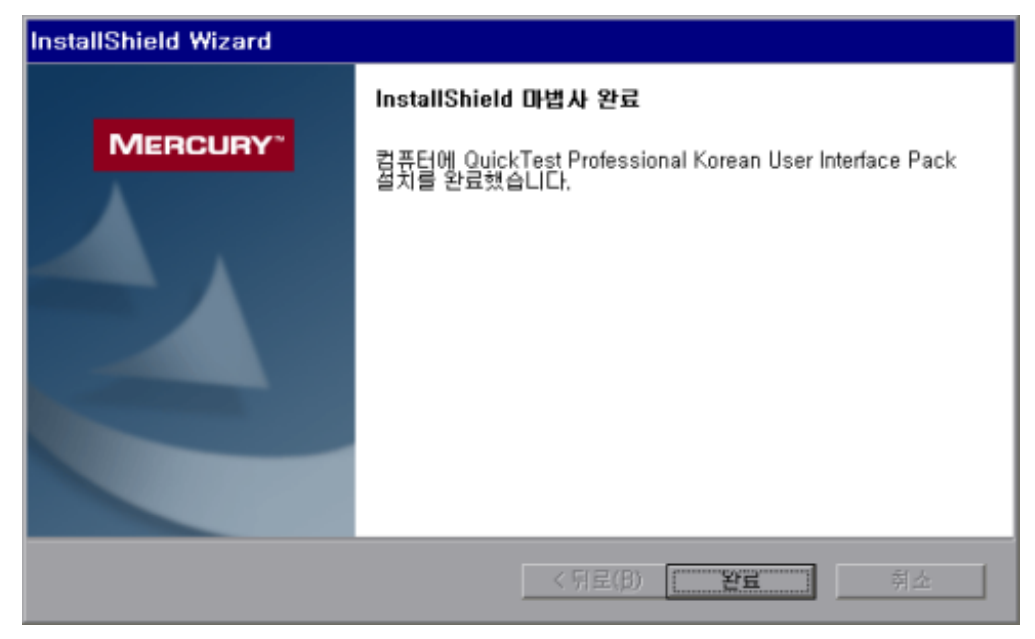

**Click Finish to complete the setup process. The installation of the User Interface Pack is now complete.**

**Note: It is recommended to install the User Interface Pack before opening QuickTest Professional for the first time. If the menus and toolbars in the Object Repository utilities remain in English after installing the User Interface Pack, you should close QuickTest Professional and delete the following files (if they exist) from under the <QuickTest installation folder>\bin folder:**

**MergePanesDefaultLayout.xml MergePanesDefaultLayoutUFL.xml MergePanesLayout.xml MergePanesLayoutUFL.xml MergeToolBarLayout.xml MergeToolBarLayoutUFL.xml ORMToolBarLayout.xml ORQTUIToolBarLayout.xml**

**Mercury Interactive Corporation 379 North Whisman Road Mountain View, CA 94043 Main Telephone: (650) 603-5200 Sales & Information: (800) TEST-911 Customer Support: (877) TEST-HLP Fax: (650) 603-5300 Home Page: www.mercury.com Customer Support: support.mercury.com**

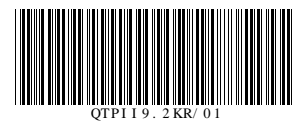